# **Polycom VVX 1500**

#### Guide d'utilisateur

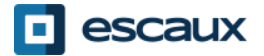

www.escaux.com

# **Contenu**

- Vue générale du téléphone
- Fonctions de téléphonie de base
	- Faire un appel
	- Répondre à un appel
	- Terminer un appel
	- Recomposer un numéro
	- Couper le micro
	- Mettre un appel en attente
	- Transférer un appel
- Fonctions avancées de téléphonie
	- Faire des appels en conférence
	- Répondre à un appel quand vous êtes en ligne
	- Passer d'un appel en cours à l'autre
- Paramètres du téléphone
	- Changer la sonnerie
	- Changer la langue
- Ajuster le volume
- Messagerie et historique d'appels
	- Ecouter des messages vocaux
	- Consulter l'historique d'appels
	- Effacer l'historique d'appels
- Gestion des contacts
	- Liste locale de contact
	- Numérotation abrégée
	- Répertoire d'entreprise
	- **Divers** 
		- Redémarrer le téléphone
		- Remettre à zéro le téléphone

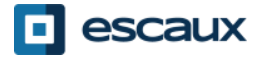

#### Polycom VVX 1500: vue générale (1)

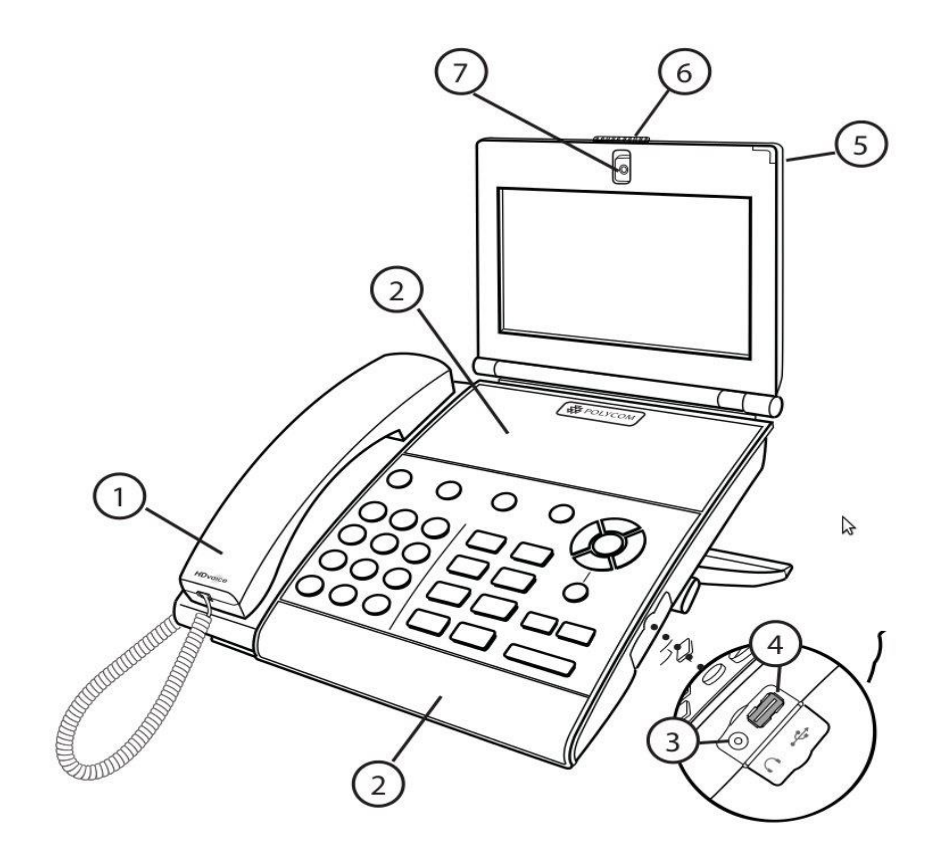

1: Combiné

2: Haut-parleur

3: Connecteur de casque

4: Connecteur USB

5: Indicateur de message LED

6: Obturateur

7: Caméra intégrée

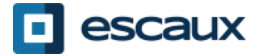

#### Polycom VVX 1500: vue générale (2)

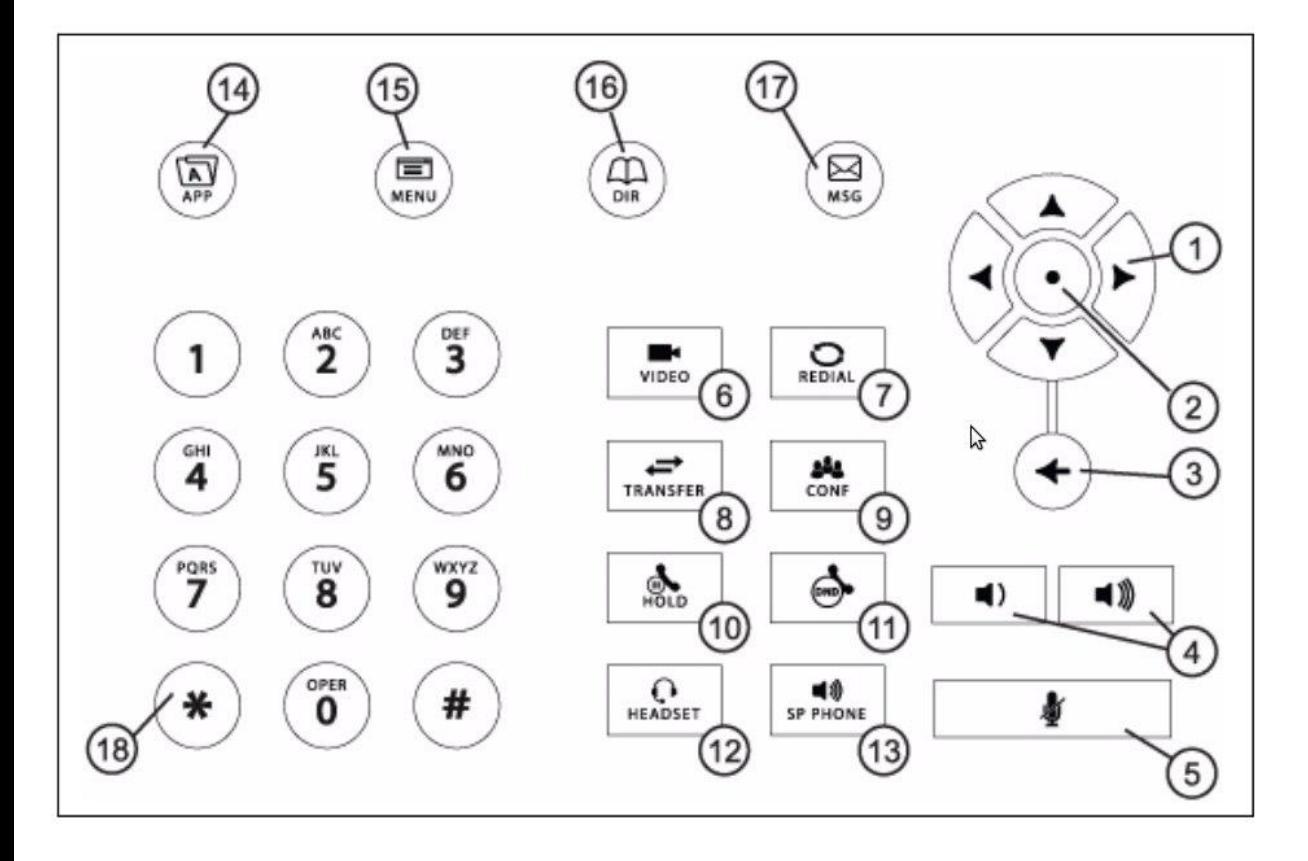

- 1: Touches directionnelles
- 2: Touche de sélection
- 3: Supprimer
- 4: Volume
- 5: Touche désactivation du
- micro (Mute)
- 6: Vidéo
- 7: Recomposer
- 8: Transférer
- 9: Conférence
- 10: Touche mise en attente
- 11: Touche "Ne pas déranger"
- 12: Casque
- 13: Haut-parleur
- 14: Applications
- 15: Menu
- 16: Répertoires
- 17: Messages
- 18: Pavé numérique

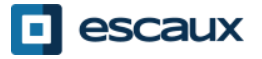

### L'écran tactile

- Taper sur l'écran pour sélectionner et mettre en évidence les objets.
- Pour faire défiler l'écran, balayez l'écran avec votre doigt de haut en bas ou de droite à gauche.
- Pour revenir à l'écran précédent tapez sur **Retour**.

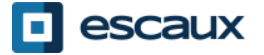

### La caméra

Le téléphone affiche la vidéo dans deux fenêtres :

- Une petite fenêtre PIP (incrustation d'image) apparaît dans l'angle supérieur droit de l'écran
- Une fenêtre plus grande qui occupe le centre de l'écran tactile.

Par défaut, le site local (en l'occurrence, vous) s'affiche dans la fenêtre PIP tandis que le site distant apparaît dans la fenêtre plus grande.

Lorsque vous êtes en ligne, l'information sur l'appel (le numéro de téléphone de la personne avec qui vous parlez ou la durée de l'appel en cours) est affichée à côté de la plus grande fenêtre.

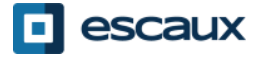

### Fonctions de base

**Emettre** un appel:

- Plusieurs façons :
	- **Introduire le numéro et décrocher le combiné**
	- Introduire le numéro et taper sur **Appel** sur l'écran tactile.
	- Décrocher le cornet, taper le numéro et appuyer sur la touche contextuelle **Envoyer**.
	- Taper sur **NvAppel**, introduire le numéro et taper sur **Envoyer**.

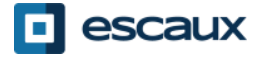

# Fonctions de base (2)

**Répondre** à un appel:

- Prendre le combiné OU
- Taper sur **Répondre** sur l'écran tactile

#### **Mettre fin à** un appel:

- Raccrocher le combiné OU
- Taper sur **Finappel** sur l'écran tactile

**Recomposer** un numéro:

• Utiliser le bouton **Redial**

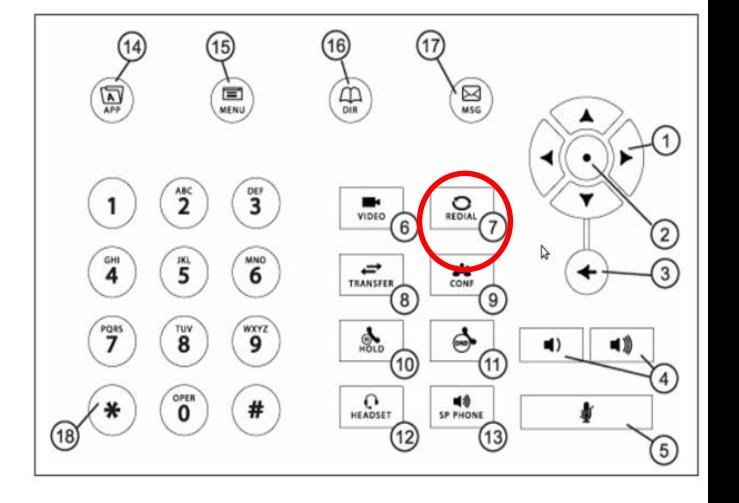

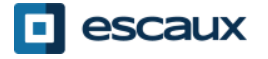

### Fonctions de base (3)

- **Couper le micro**
	- Pendant l'appel, cliquer sur la touche **Mute**. Appuyer sur le bouton Mute à nouveau pour réactiver le micro.
- Mettre un appel **en attente**
	- Cliquer sur la touche **Hold**. L'appelant entend de la musique dans le combiné.
- **Reprendre** un appel
	- Pour reprendre un appel qu'on a mis en attente, taper sur la conversation souhaitée et ensuite taper sur **Reprendre.**

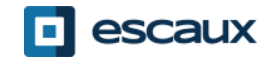

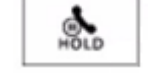

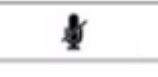

#### Fonctions de base (4)

• **Transférer** un appel

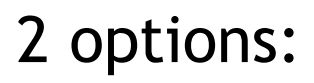

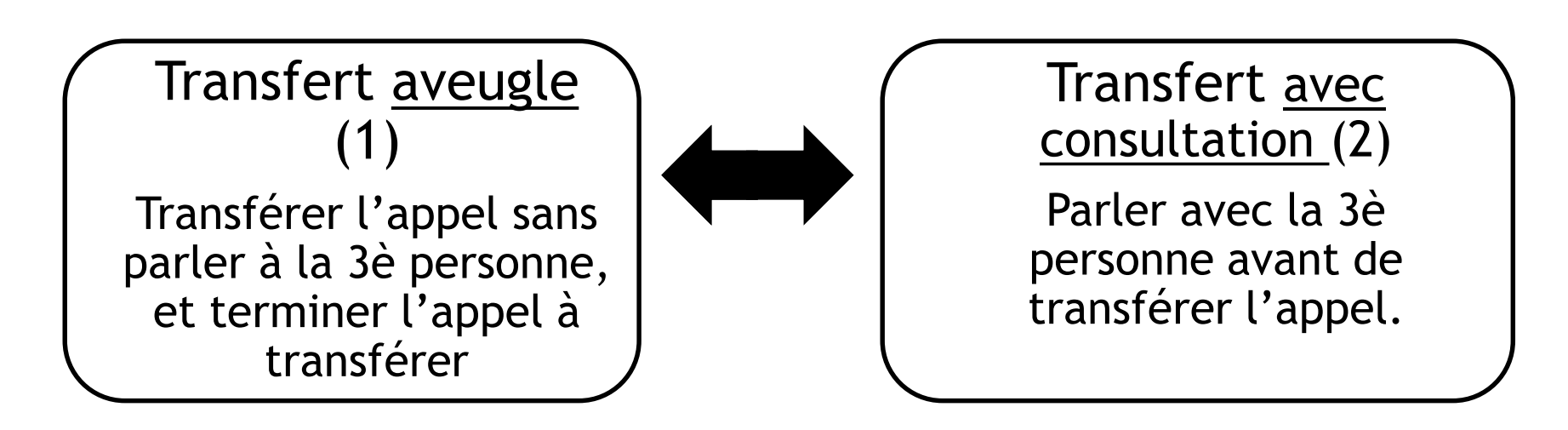

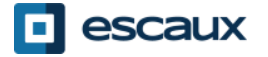

## Fonctions de base (5)

#### Transfert aveugle

- Appeler la personne ou répondre à l'appel
- Taper sur **Transfr** sur l'écran tactile
- Taper sur **Aveugle**
- Introduire le numéro vers lequel vous voulez transférer l'appel
- Taper sur **Envoyer**

Ce que voit la 3è personne :

• quand vous parlez à la 3è personne : elle voit votre extension

• quand l'appel est transféré : elle voit l'identifiant de l'appelant d'origine\*

\* La disponibilité de la fonction dépend de la configuration

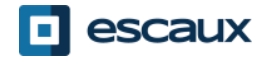

## Fonctions de base (6)

#### Transfert avec consultation

- Appeler la personne ou répondre à l'appel
- Taper sur **Transfr** sur l'écran tactile
- Introduire le numéro vers lequel vous voulez transférer l'appel
- Taper sur **Envoyer**
- Lorsque vous êtes prêt, tapez une fois de plus sur **Transfr** pour transférer l'appel vers la 3è personne.

La 3è personne voit l'identifiant de l'appelant d'origine

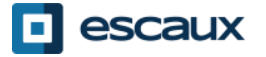

# Fonctions avancées (1)

Faire un **appel en conférence** à 3

- Appeler la 1ère personne et une fois que la personne a répondu, appuyer sur **Conférence** ou sur la touche **CONF** sur le téléphone. L'appel en cours est mis en attente.
- Introduire le numéro de telephone de la 3è personne, une fois qu'elle a répondu, taper sur **Conférence**.
- Taper sur **Attente** pour mettre la conférence en attente.
- Taper sur **FinAppel** pour arrêter la conférence.
- Taper sur **Gérer** pour gérer chaque participant (si cette option est disponible).
- Taper sur **Fraction…** pour terminer la conférence et mettre **en attente** tous les participants.

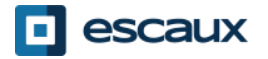

# Fonctions avancées (2)

- Comment répondre à un appel lorsque vous êtes déjà en ligne?
	- Le téléphone affiche **Appel entrant** et vous entendez un **bip**
	- Pour répondre au second appel entrant, cliquer sur **Répondre**
	- Le premier appel est mis en attente

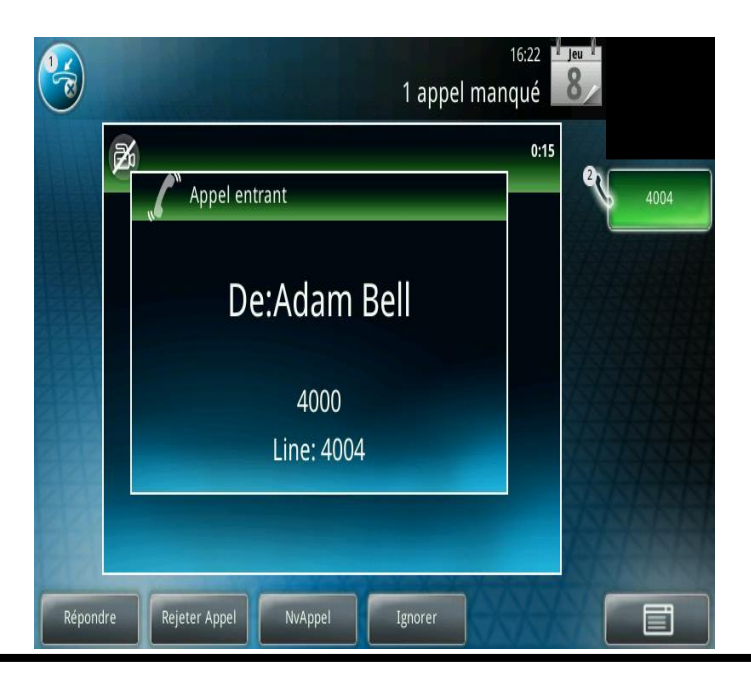

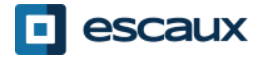

# Fonctions avancées (2)

- Comment passer d'un appel en cours à l'autre?
	- Pour passer d'un appel à l'autre, taper sur l'appel voulu sur l'écran tactile et sélectionner **Reprendre** pour reprendre l'appel.
	- Lorsque votre appel actif se termine vous devez également appuyer sur **Reprendre** pour continuer l'appel avec votre autre correspondant.

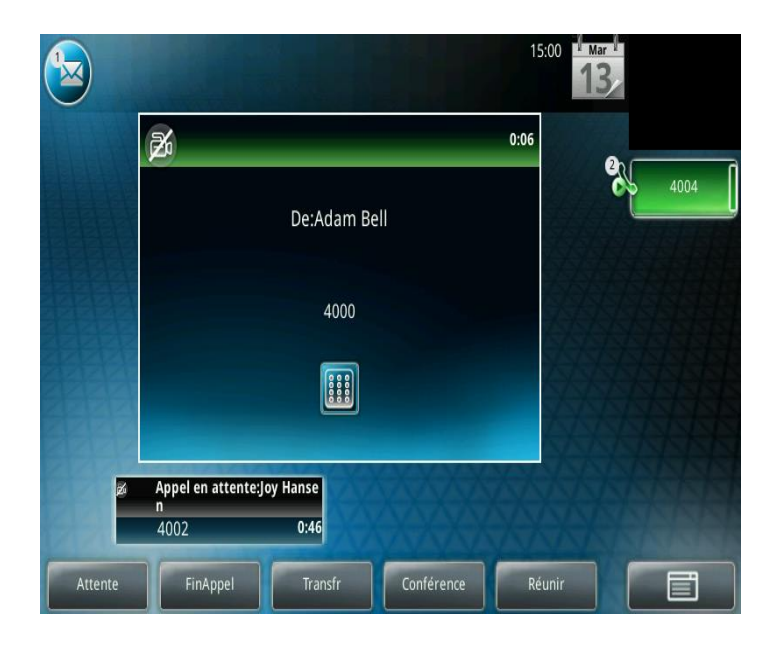

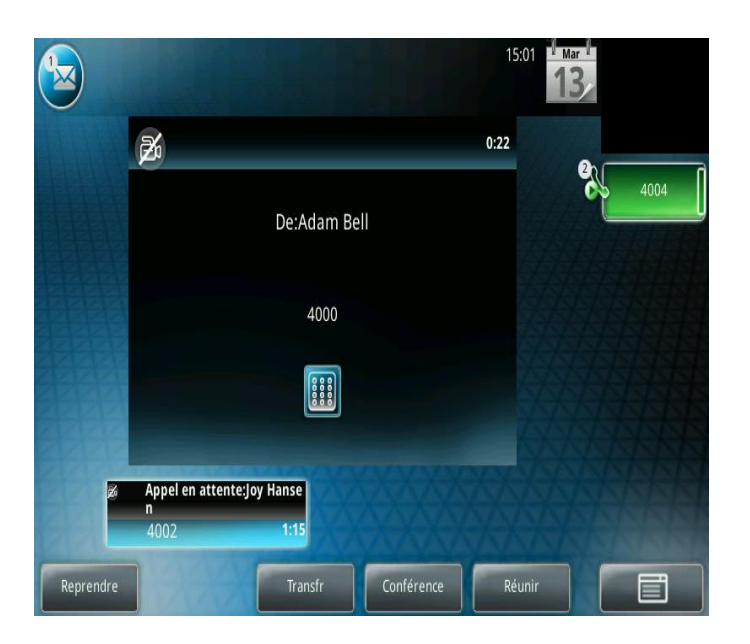

![](_page_14_Picture_6.jpeg)

# Paramètres (1)

 $\equiv$ **KENL** 

- Comment changer votre sonnerie
	- Appuyer sur **Menu** sur l'écran tactile ou sur le téléphone
	- Sélectionner **Configuration** (taper sur l'écran ou utiliser les flèches et confirmer en appuyant sur la touche de confirmation)
	- Sélectionner **de base…**
	- Aller sur **Type de sonnerie**
	- Naviguer à l'aide des flèches ou de l'écran tactile à travers les différentes sonneries. Pour sélectionner un type de sonnerie appuyer sur **Sélectionner** et pour écouter une sonnerie appuyer sur **Lire**.

![](_page_15_Picture_9.jpeg)

# Paramètres (2)

• Comment modifier la langue de votre téléphone

Si vous désirez changer la langue de votre téléphone veuillez contacter votre administrateur, ce dernier modifiera dans le SMP la langue de votre ressource téléphone.

![](_page_16_Picture_3.jpeg)

# Paramètres (3)

• Comment modifier le **volume**

- Utiliser les **touches de Volume**
- **Sonnerie** : cliquer sur + ou pendant que ça sonne
- **Voix** : cliquer sur + ou pendant la conversation

![](_page_17_Picture_5.jpeg)

![](_page_17_Picture_6.jpeg)

### Messages vocaux (1)

- Service de messagerie vocale
	- Chacun peut avoir sa propre messagerie vocale\*
	- Le service de messagerie vocale fonctionne comme la messagerie vocale d'un GSM
	- Lumière rouge (LED) en haut à droite ? Nouveau message en attente !
	- Petite enveloppe à l'écran? Nouveau message en attente !!
	- Les messages vocaux peuvent aussi envoyés par **mail\***

\* La disponibilité de la fonction dépend de la configuration

![](_page_18_Figure_8.jpeg)

![](_page_18_Picture_9.jpeg)

![](_page_18_Picture_10.jpeg)

### Messages vocaux (2)

- Ecouter vos messages vocaux
	- Pour accéder à vos messages vocaux, cliquer soit sur l'enveloppe sur l'écran tactile ou sur la touche **MSG** du téléphone
	- Sélectionner **Messagerie**
	- Cliquer sur **Cnx**

![](_page_19_Picture_5.jpeg)

![](_page_19_Picture_6.jpeg)

![](_page_19_Picture_7.jpeg)

- Comment consulter son historique de messages?
	- Appuyer sur **Menu** > **Services d'appels** > **Listes d'appels**
	- Cliquer sur **Type** et sélectionner le type d'appels:
		- Appels **émis**
		- Appels **reçus**
		- Appels **manqués**

Pour appeler directement un des contacts dans la liste d'appels, taper sur **Appel** sur l'écran tactile ou soulever le combiné.

![](_page_20_Picture_8.jpeg)

# Historique des appels (2)

• Autre façon de consulter votre Historique d'appels:

![](_page_21_Figure_2.jpeg)

![](_page_21_Picture_3.jpeg)

www.escaux.com

# Historique des appels (3)

- Comment effacer votre historique d'appels?
	- Appuyer sur **Menu** > **Services d'appels** > **Listes d'appels**

(ou taper sur **Menu** sur l'écran tactile)

• Appuyer sur **Type** pour sélectionner le type d'appels que vous voulez supprimer (appels reçus, émis ou manqués) ou sélectionner **Tous les appels.** Confirmer en appuyant sur **Effacer**.

![](_page_22_Picture_6.jpeg)

![](_page_22_Picture_7.jpeg)

![](_page_22_Picture_8.jpeg)

#### Gestion des contacts – Liste locale de contacts

Les contacts sont gérés dans Escaux Connect (ajout, suppression ou mise à jour d'un contact).

La **Liste de contacts** sur votre téléphone **n'est pas** liée à Escaux Connect. Cela signifie que toutes les modifications apportées à vos contacts via le répertoire de contacts de votre téléphone (ajout, suppression ou mise à jour d'un contact) seront effacées dès le redémarrage de votre téléphone.

Par conséquent nous vous conseillons vivement de **ne pas utiliser** le répertoire local de contacts de votre téléphone et de sauver vos contacts locaux exclusivement dans Escaux Connect.

La **numérotation abrégée** est également gérée via Escaux Connect. Les numéros abrégés sont cependant disponibles en lecture seule sur votre téléphone: voir plus loin pour plus de détails.

Vous avez accès au **répertoire d'entreprise** sur votre téléphone en lecture seule: voir plus loin pour plus de détails.

![](_page_23_Picture_6.jpeg)

#### Gestion des contacts- Numérotation abrégée

Les numéros abrégés sont gérés via Escaux Connect et sont disponibles en lecture seule sur votre téléphone.

Pour accéder à la liste des numéros abrégés sur votre téléphone, aller sur **Home > Services d'appel > Numérotation abrégée**

ou utiliser **la flèche du haut** pour afficher la liste:

Les numéros abrégés sont affichés avec l'icone sur l'écran du téléphone.

Pour appeler un numéro abrégé, introduire l'**index du numéro abrégé** sur le **clavier** suivi du **#.**

![](_page_24_Picture_6.jpeg)

![](_page_24_Picture_8.jpeg)

#### Gestion des contacts- Répertoire d'entreprise

Le **répertoire d'entreprise est directement lié** au répertoire d'entreprise de la société et est disponible en lecture seule sur votre téléphone.

Pour y accéder aller sur **Home**, **Services d'appel** et ensuite **Répertoire d'entreprise** ou appuyer sur le bouton DIR @ sur votre téléphone et sélectionner **Répertoire d'entreprise:**

![](_page_25_Picture_3.jpeg)

Pour effectuer une recherche dans le répertoire d'entreprise vous pouvez utiliser le **clavier**. Vous pouver également changer le type d'encodage (majuscules ou chiffres) en appuyant sur **Encodage.**

La recherche est effectuée sur le PBX du Répertoire d'Entreprise.

![](_page_25_Picture_6.jpeg)

- Statut de l'utilisateur & changement
	- Chaque téléphone affiche l'extension & le statut actuel de l'utilisateur. Exemple de statuts \*: Office (travail), busy (occupé), telework, holiday (en vacances), out of the office (pas au travail)
- File d'attente dynamique et statut du login
	- Le téléphone peut aussi montrer le statut du login dynamique dans des files d'attente
		- X\_ par exemple (enregistré sur la 1ère file d'attente configurée
- \* La disponibilité de la fonction dépend de la configuration

![](_page_26_Picture_7.jpeg)

# Redémarrer le téléphone

- How to reboot your phone?
	- Débrancher Rebrancher le câble PoE (port LAN) **OU**
	- Cliquer **Menu** > **Configuration** > **de base…** > R**edémarrer le téléph…**
	- Cette opération prend environ 2 minutes

Pourquoi redémarrer mon téléphone ?

- Si l'administrateur IT a fait dans changements dans la configuration
- En cas de problème, un redémarrage du téléphone est la 1ère chose à faire

![](_page_27_Picture_8.jpeg)

# Réinitialiser le téléphone

#### Effacer les préférences utilisateur

- *Remise à zéro configuration utilisateur : langue, sonnerie, répertoire*
- Appuyer sur **Menu** > **Configuration** > **Avancé**…
- Entrer le mot de passe administrateur
- Appuyer **sur Paramètres de l'admin… > Réinit.config défaut > Réinit Configuration locale**
- *Après quelques instants, le téléphone va redémarrer et reprendre la configuration utilisateur par défaut depuis le SOP*

#### Effacer les paramètres du téléphone

- *Remise à zéro de la configuration réseau*
- Appuyer sur **Menu** > **Configuration** > **avancé…**
- Entrer le mot de passe administrateur
- Appuyer sur **Paramètres de l'administrateur > Réinit.config défaut > Réinit param poste**
- *Après quelques instants, le téléphone va redémarrer et reprendre la configuration réseau depuis le SOP*

![](_page_28_Picture_13.jpeg)

# Réinitialiser le téléphone (2)

- Restaurer la configuration d'usine
	- *Cette opération va formater le système de « fichiers » du téléphone*
	- Appuyer sur **Menu** > **Préférences** > **avancé…**
	- Entrer le mot de passe administrateur
	- Appuyer sur **Paramètres de l'administrateur** > **Réinit.config défaut** > **Formater Sys fich**
	- *Après quelques instants le téléphone va redémarrer et prendre sa configuration par défaut depuis le SOP*

![](_page_29_Picture_7.jpeg)